## Shop Page Management

This document provides information for system administrators to manage Shop page catalogs, content and layout options

## **Catalog Visibility**

Catalog visibility is setup via Shop Page Configuration.

**Navigation:** Menu > Admin > Select Function > Shop Page Configuration > Catalog Visibility

**Step 1: Select the Catalog Name.**

## **Step 2: Enter/Select search criteria.**

**Tips:** 

- When assigning a catalog to a large group of users, consider creating a **User Group**.
- To view a specific user or user group's assigned visibility, enter the user or user group name in the **User/Group Name** field.
- To view all user and user group assigned visibility, do not enter a value into the **User/Group Name** field.
- To view all assigned users and user groups, select the **Assigned** option in the **Visibilit**y field.
- To view all unassigned users and user groups, select the **Unassigned** option in the **Visibility** field.

**Step 3: Select the Search button.**

**Step 4: Select the Assigned checkbox to assign visibility to the desired users and user groups.**

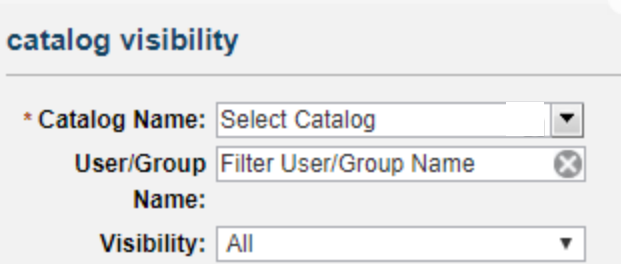

**Tips:** 

- Select the search results column headers to sort search results.
- Un-check the **Assigned** checkbox to remove catalog visibility for users and user groups.

**Step 5: Select the Update button to save.**

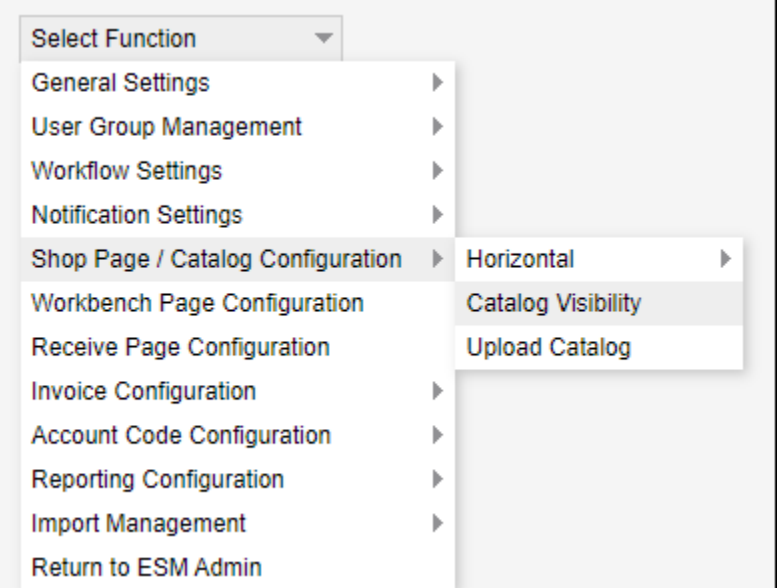

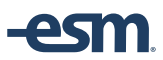